# **SKAPA DITT EGET UNIVERSUM**

Det allra första är att du har laddat hem en del molnbilder. De går att hitta på många olika ställen på nätet som tillhandahåller texturer. De jag använt är nedanstående bilder.

- Bild 1:<http://mattthesamurai.deviantart.com/art/Apocalyptic-Sky-145150676>
- Bild 2: [http://www.dougturner.net/blendersite/images%5CTextures%5Ccloud%5C3\\_cloud.jpg](http://www.dougturner.net/blendersite/images%5CTextures%5Ccloud%5C3_cloud.jpg)

Bild 3:<http://csnyder.deviantart.com/art/stockimage5-82886528>

- Bild 4:<http://www.sxc.hu/browse.phtml?f=view&id=706719>
- Bild 5:<http://www.sxc.hu/browse.phtml?f=view&id=1137802>

Vill du använda andra moln än de jag använt är t ex:

<http://mayang.com/textures/Nature/html/Clouds/index.html>ett ställe med fungerande moln till detta projekt.

Det viktiga med molnen är att några av dem innehåller skarpt ljusa delar och mörka delar, åt det mer dramatiska hållet. Ett av dem jag använt (bild 2) har jag till att mer skapa ett mer svagt "molnigt" område som inte sticker ut så mycket.

Här finns olika penslar med rymdtema att ladda hem för den som vill experimentera mer <http://www.box.net/shared/hfqbplyosg> <http://designm.ag/resources/photoshop-space-brushes/>

[Här](http://images.google.se/images?hl=sv&client=firefox-a&rls=org.mozilla:sv-SE:official&hs=5tC&q=nebula&um=1&ie=UTF-8&ei=3O0SS5XoItOe_gaJwIQ2&sa=X&oi=image_result_group&ct=title&resnum=4&ved=0CCYQsAQwAw) kan du kolla in olika nebulosabilder på google och bilda dig en uppfattning om hur det kan se ut/ungefär vad du ska leta efter för bilder. [Här](http://www.galaxyphoto.com/index.htm) finns ytterligare en sida om galaxer.

Tänk också på att experimentera med andra saker än vad jag har gjort. Använd andra värden i de olika stegen än vad jag gjort, testa andra blandningslägen, rotera bilderna, ändra opaciteten på de olika lagren.

### **I första delen skapas bakgrunden**

- 1. Skapa ett dokument på 1200 x 1600 px.
- 2. Lägg på molnbild 1 och använd transformeringsverktyget (Ctrl+T) för att passa in bilden på bildytan.
- 3. Lägg på bild 2 och forma också här om bilden (Ctrl+T) så den passar in på bildytan. Ändra blandningsläget till "Screen".
- 4. Skapa ett justeringslager "Gradient Map" Med svart som förgrundsfärg och vit som bakgrundsfärg. Detta gör bilden svartvit.
- 5. Skapa ett justeringslager "Hue/Saturation" och dra ner "Lightness till -75.

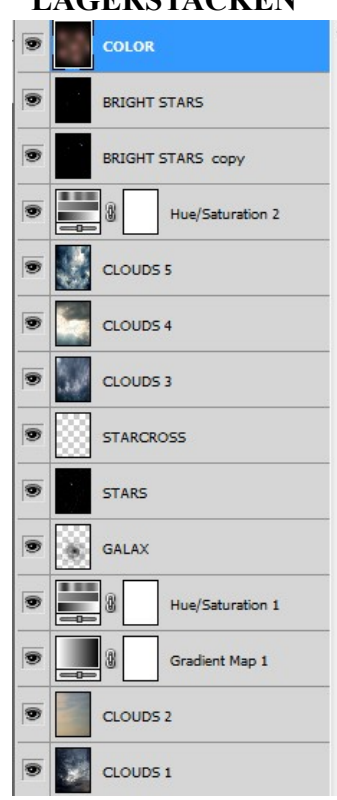

#### **LAGERSTACKEN**

Bilden ska se ut som nedan efter steg 5

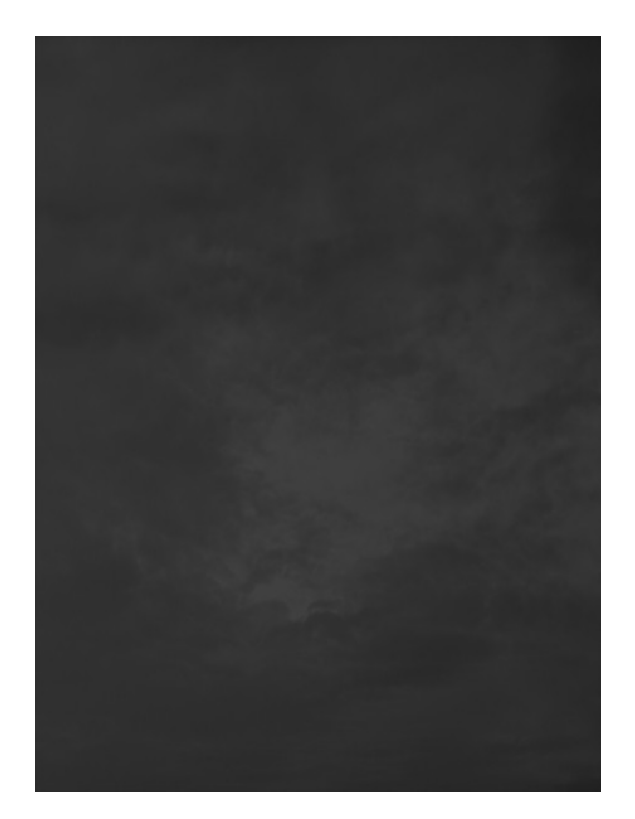

## **I följande steg skapas stjärnfält**

- 6. Skapa ett nytt lager och fyll det med svart.
- 7. Gå till "Filter/Noise/Add Noise" och använd 400 som värde.
- 8. Gå till "Filter/Blur/Blur More".
- 9. Gå till "Image/Adjustment/Brightness/Contrast" och skriv in följande värden.

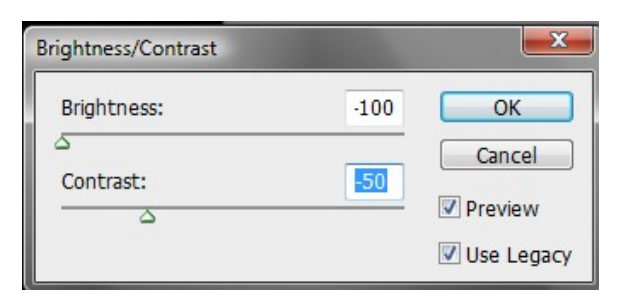

10. Upprepa steg nio, men med andra värden.

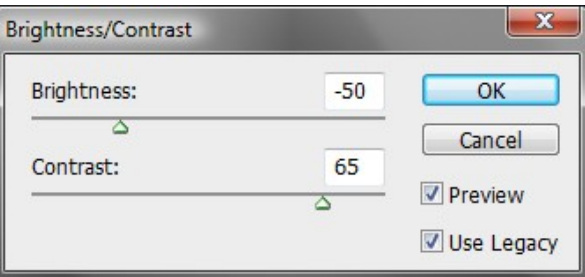

Stjärnfältet efter steg 10, som visar ett utsnitt av ungefär hur tätt stjärnorna på detta första stjärnlager ska se ut.

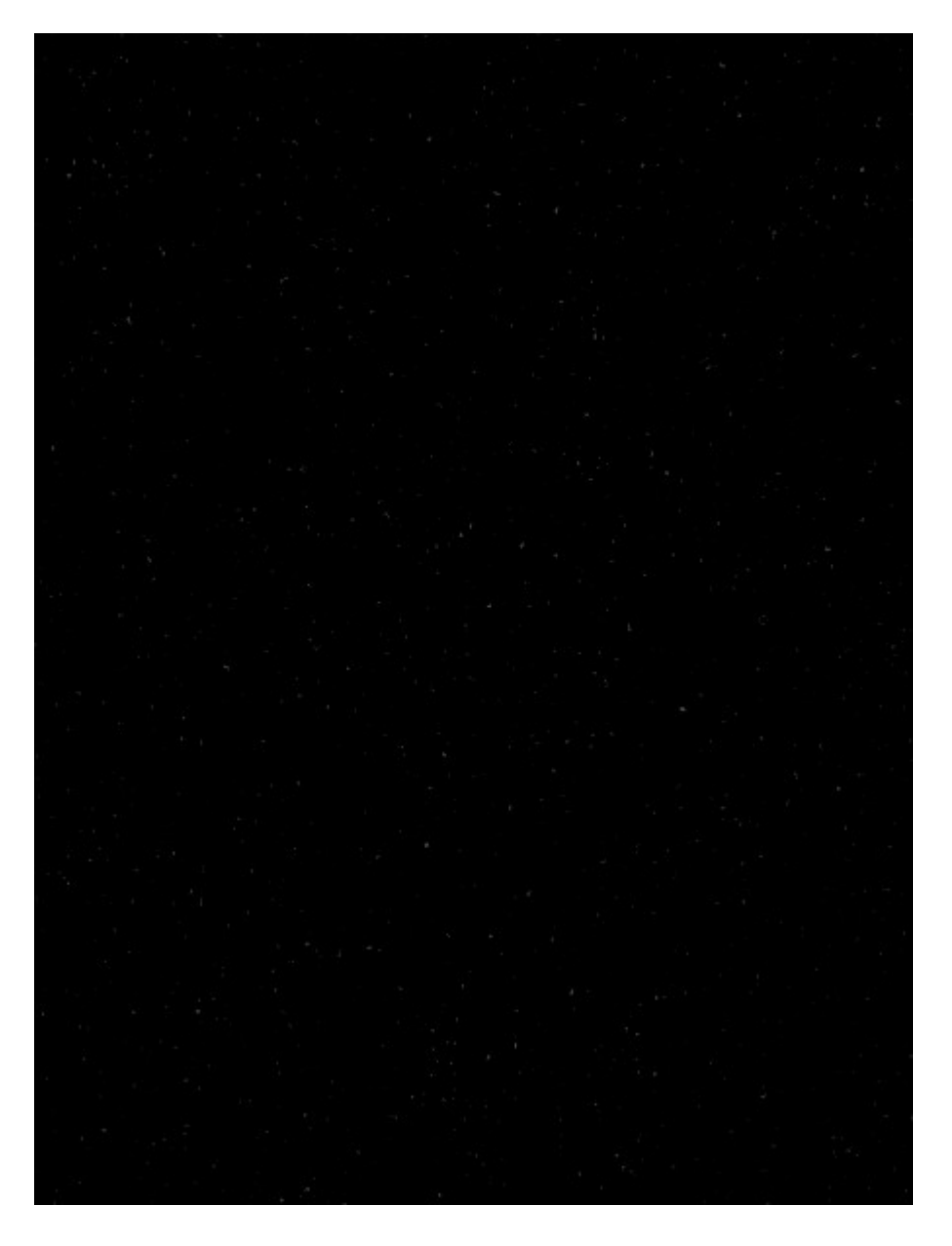

- 11. Sätt ovanstående lager i blandningsläge "Screen" och duplicera lagret två gånger. Dupliceringen skapar lite starkare lysande stjärnor.
- 12. Se till att stå på det översta av dessa lager och håll ner "Ctrl+T". Förstora detta lager genom att skriva in 250 i respektive ruta som är rödmarkerad på bilden. Du hittar denna rad längst upp i programmet.

<u>pop</u><br>이번 X: 600,0 px<br>Bod  $\triangle$  Y: 800,0 px W: 100,0% 图 H: 100,0%  $\Delta$  0,0  $^{\circ}$  | H: 0,0  $^{\circ}$  V: 0,0

(För att spara in lite av storlek på bilden kan du här hålla ner "Ctrl+A" och sedan "Ctrl+J" och slänga det underliggande lagret).

13. Duplicera även detta lager.

Efter steg 13 ska bilden se ut ungefär så här. Det som inte riktigt syns på bilden är de mindre stjärnorna som skapades i steg 6 – 10, men de finns där.

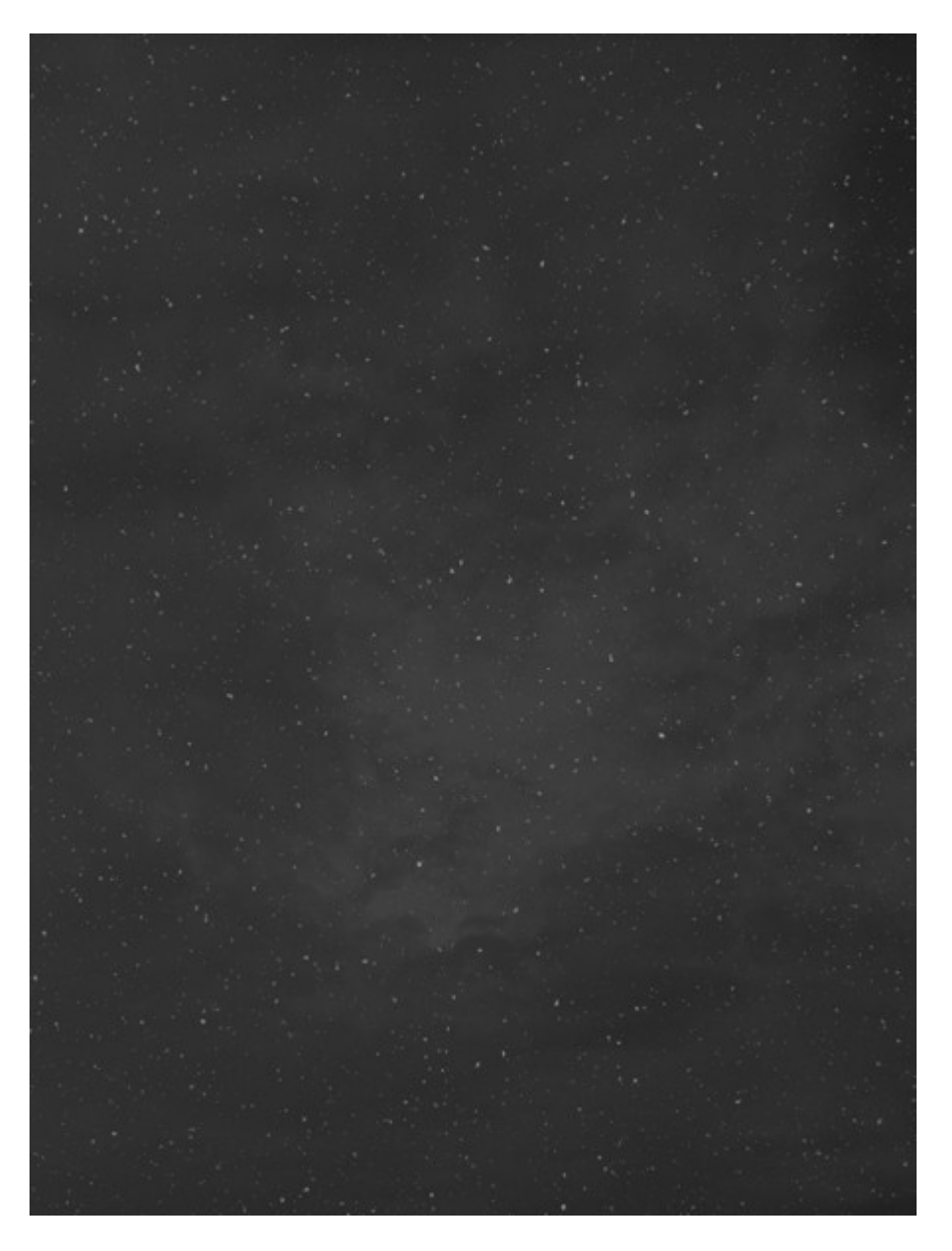

I ovanstående steg finns utrymme för variation beroende på hur täta stjärnfält du vill ha. Genom att använda dig av andra värden än de jag gjort kan du skapa tätare eller glesare kluster av stjärnor.

(Jag valde också att slå ihop stjärnfältslagren till ett enda lager och ändrade blandningsläget till "Screen" igen).

#### **I dessa steg skapas en mer dramatisk effekt med hjälp av ytterligare moln**

- 14. Lägg på molnbild 3 och passa in den på bildytan. Ändra blandningsläget till "Soft Light"
- 15. Lägg på molnbild 4, men passa inte in bilden i bildytan denna gången utan flytta så den större ljusa ytan hamnar någonstans ungefär mitt i bilden. Ändra blandningsläget till "Overlay".
- 16. Lägg på molnbild 5 och passa in den på bildytan. Ändra blandningsläget till "Soft Light".

17. Skapa ett justeringslager "Hue/Saturation" och ställ in värden som på bilden.

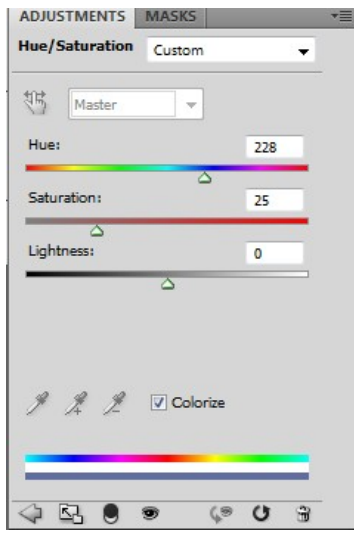

Bilden efter steg 17

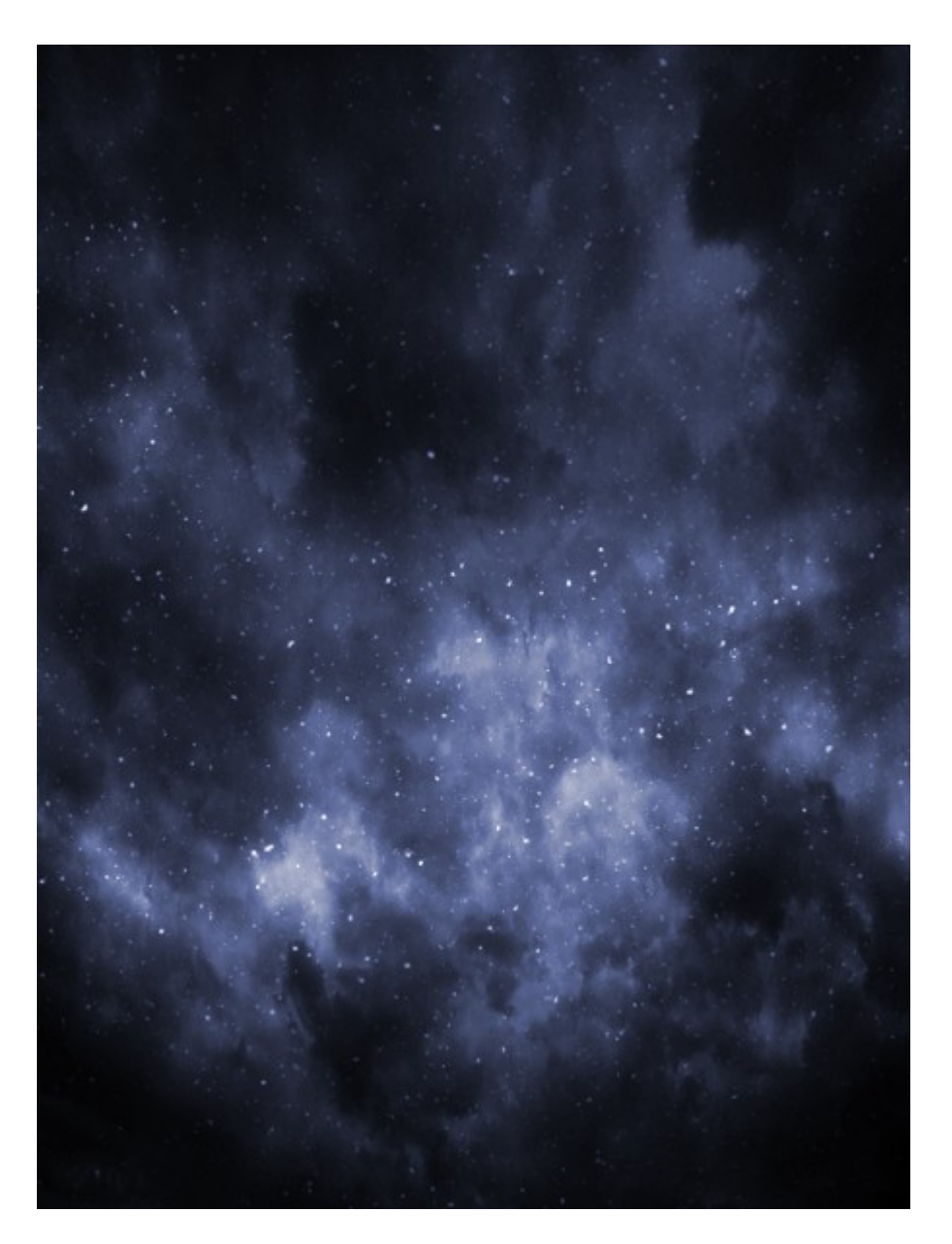

#### **I följande steg skapas större stjärnor**

- 18. Skapa ett nytt tomt lager överst och fyll det med svart. Ändra blandningsläget till "Screen"
- 19. Gå till "Filter/Render/Lens Flare" och använd "50 300 mm Zoom" med standardvärdet 100.
- 20. Gå till "Image/Adjustment/Levels" och ställ in nedanstående värde.

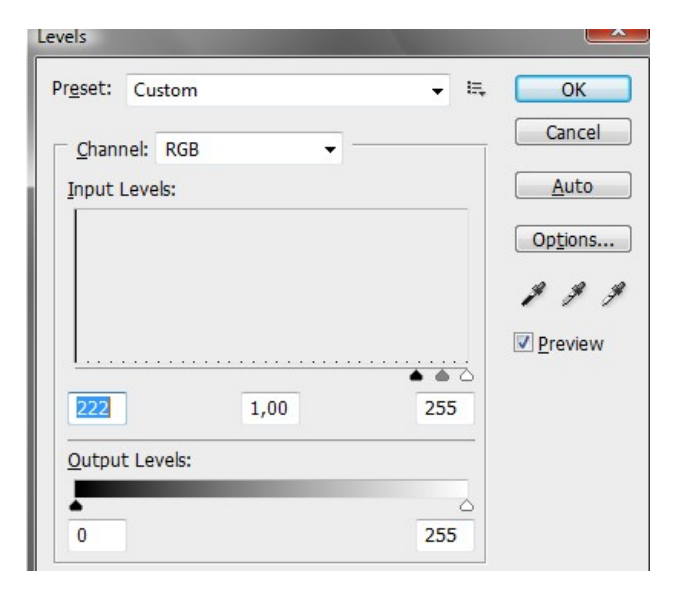

21. Upprepa steg 20. Gå sedan till "Filter/Blur/Gaussian Blur" och ställ in nedanstående värde.

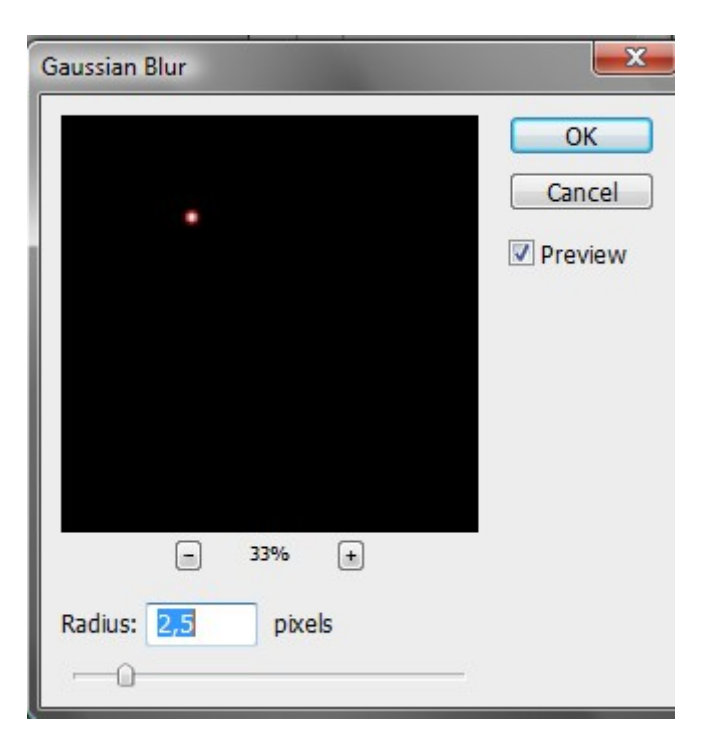

- 22. Håll ner "Shift+Ctrl+U" för att göra stjärnan svartvit.
- 23. Håll ner "Ctrl+U" för att få upp dialogrutan med "Hue/Saturation" och färglägg stjärnan som i steg 17.

24. Duplicera detta lager. Flytta stjärnan till ett annat ställe i bilden och håll sedan ner "Ctrl+L" för att få upp dialogrutan med "Levels. Dra den svarta pilen åt höger för att variera storleken på stjärnan. Upprepa detta steg tills du är nöjd med det antal stjärnor du vill ha. (Jag skapade ett tiotal större stjärnor på detta sätt som jag sedan la ihop till ett enda lager. Om du gör detta måste du återigen ändra blandningsläget till "Screen". Sedan kopierade jag detta lager och roterade bilden så stjärnorna hamnade på andra ställen).

Bilden efter steg 24

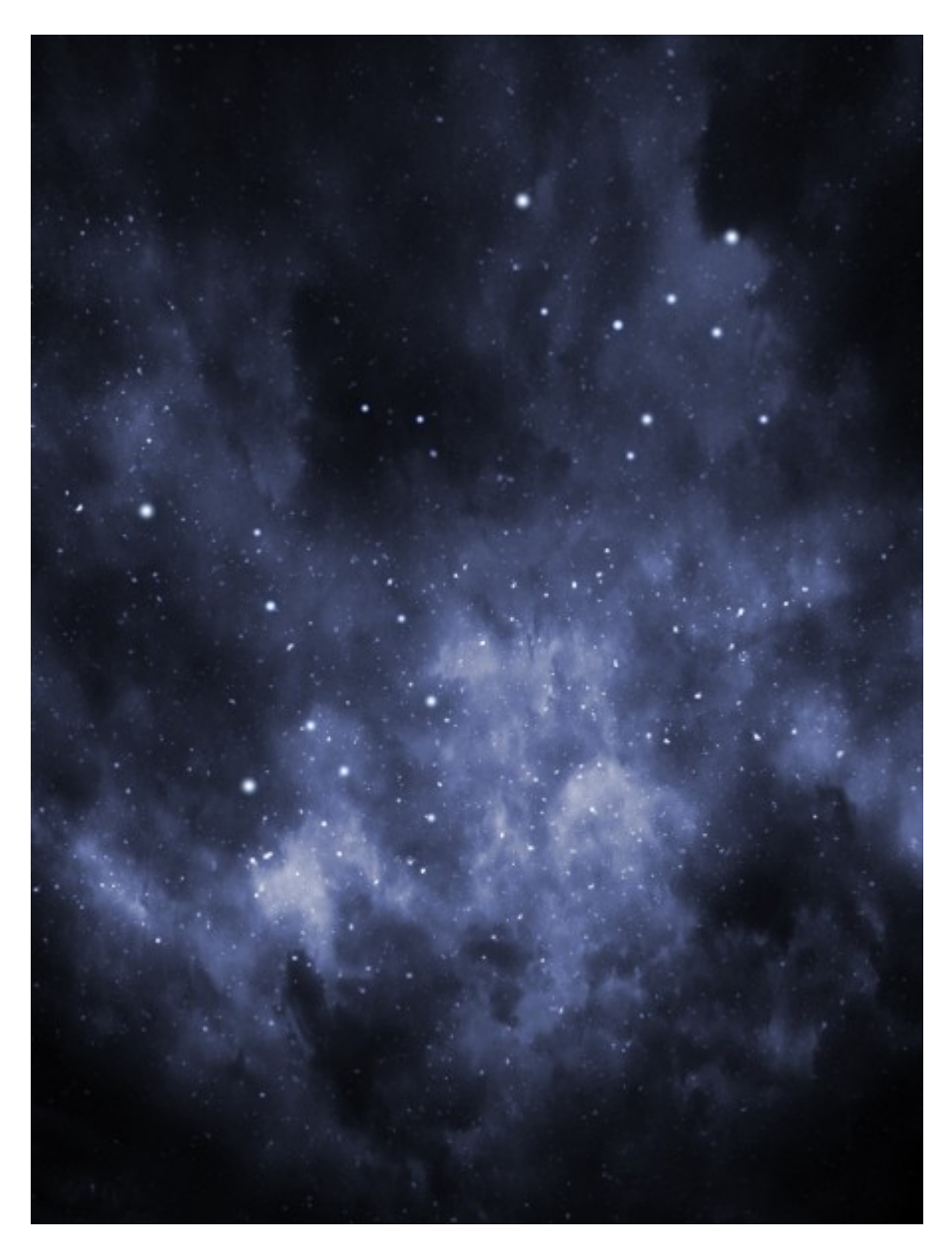

#### **Detta steg färglägger en del av molnen**

- 25. Skapa ett nytt lager och fyll det med svart.
- 26. Gå till "Filter/Render/Lens Flare" och använd samma värde som i steg 19.
- 27. Flytta bilden något åt höger och gå sedan till "Filter/Blur/Gaussian Blur". Använd ett värde på 100.

28. Ändra blandningsläget till "Linear Dodge" och kopiera sedan lagret 6 gånger och placera ut lagren ungefär så de täcker molnen. Se en del av lagerpaletten för att se hur jag placerat dem.

(Jag slog sedan ihop lagren till ett enda lager och fick ändra blandningsläge till "Linear Dodge" igen).

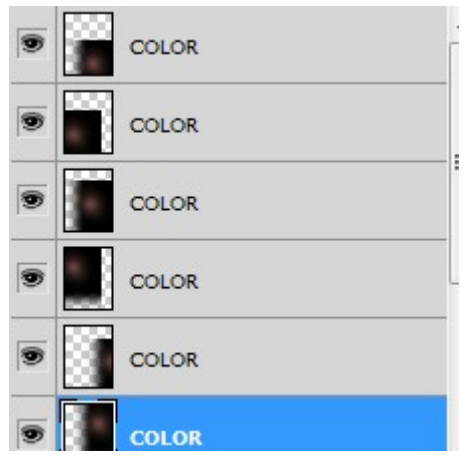

Bilden efter steg 28

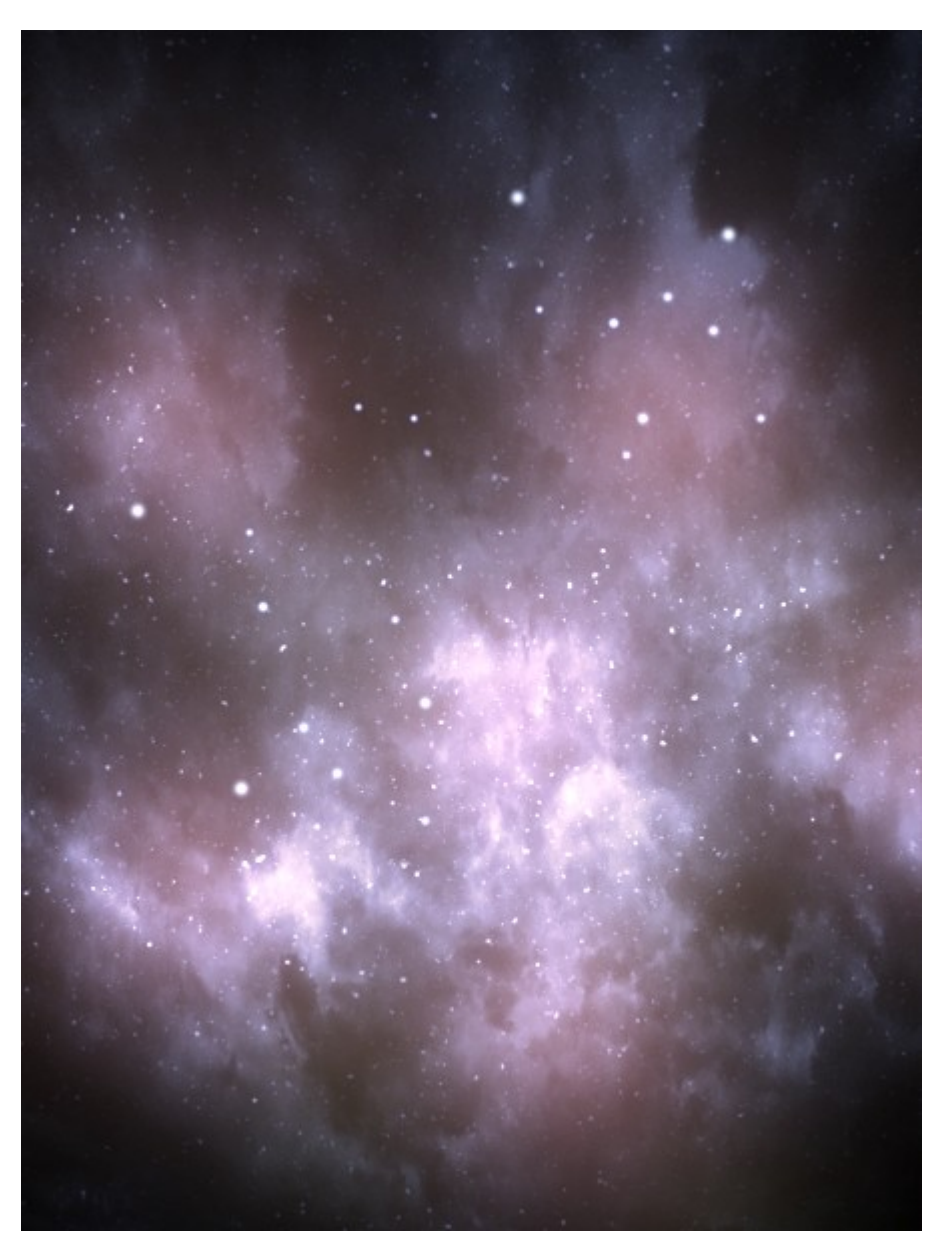

Här funkar det att ha en annan färg än den jag valt. Enklast görs detta genom att Ändra den med "Hue/saturation" efter steg 27.

#### **Detta steg skapar mer gnistrande stjärnor**

- 29. Skapa ett helt nytt dokument med storleken 60 x 60 px med vit bakgrund.
	- BRUSHES CLONE SOURCE  $|\cdot|$ **Brush Presets**  $\overline{a}$ ●  $\equiv$ Brush Tip Shap ٠ ٠ ٠ ۰  $\bullet$ ٠ V Shape Dynamics  $\mathbf{G}$  $13$ 17  $21$ 5 27 盲 Scattering ٠ ٠ ٠ ٠ ٠ ۰ 100 200  $\Box$  Texture 旨 35 45 65 300 ※ 後 新 参 SE.  $\mathbf{X}^{\prime\prime}$ 盲 Dual Brush 49 p Color Dynamics 自  $\Omega$ Other Dynamics  $\mathbf{G}$  $\Box$  Flip  $X \Box$  Flip Y Noise  $\mathbf{G}$ Wet Edges  $\mathbf{G}$ Angle: 0° Airbrush Ġ Roundness: 8%  $\mathbf{G}$ V Smoothing Hardness 0% Protect Texture 自 n  $\sqrt{ }$  Spacing 25% n  $\overline{u}$
- 30. Ta fram panelen för penslarna och ändra inställningen som på bilden.

- 31. Måla ett streck vågrätt. Ändra sedan "Angle" till 90 grader och måla ett streck lodrätt så att det ser ut som på bilden.
- 32. Gå till "Edit/Define Brush" och spara penseln. Detta dokument kan du sedan kasta bort.
- 33. Återgå till bilden du arbetar med och ställ dig mellan lagren "Clouds 3 och "Stars" och skapa ett nytt tomt lager.
- 34. Justera penselstorleken så den passar in över de stjärnor du vill ska gnistra lite mer och måla. Justera eventuellt opaciteten något så det stämmer mer överens med de stjärnor du målar över. Jag sänkte opaciteten till 70 %.

Detalj från steg 34

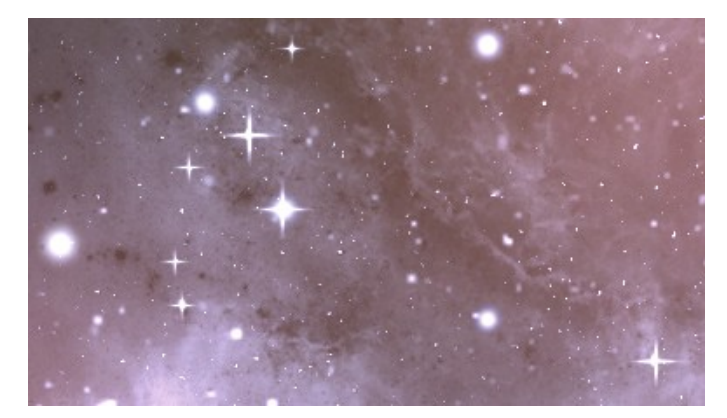

#### **Sista steget som skapar en galax**

Det funkar att hoppa över detta steg, men jag tar med hur man gör en galax också. Denna del av guiden är ganska lång i sig. Ett alternativ till att ha med en galax är att använda sig av penslar. Guiden är en översättning av [denna guide.](http://blog.hexagonstar.com/galaxy-tutorial/)

- 35. Skapa ett nytt Dokument på 1200 x 1200 px med svart bakgrund.
- 36. Gå till "Filter/Render/Fibers" och ställ in nedanstående värden.

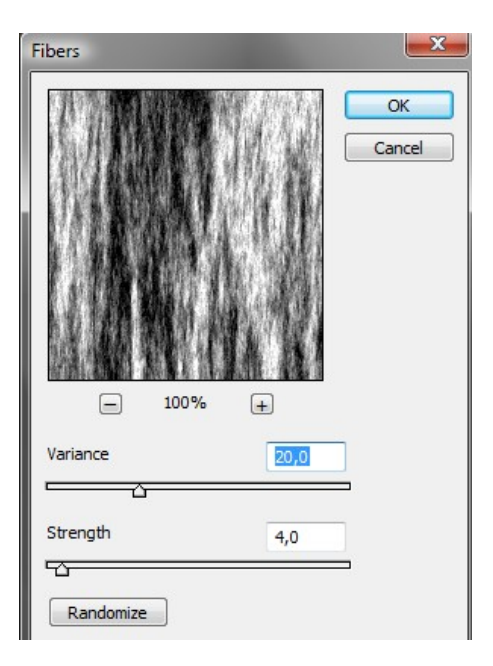

37. Håll ner "Ctrl+T" och rotera bilden 45 grader och fyll ut bildytan så det täcker i hörnen.

38. Kopiera lagret, sätt blandningsläget till "Soft Light" och rotera sedan 90 grader.

39. Gå till "Image/Adjustment/Levels" och ändra den svarta pilen till 70. 40.

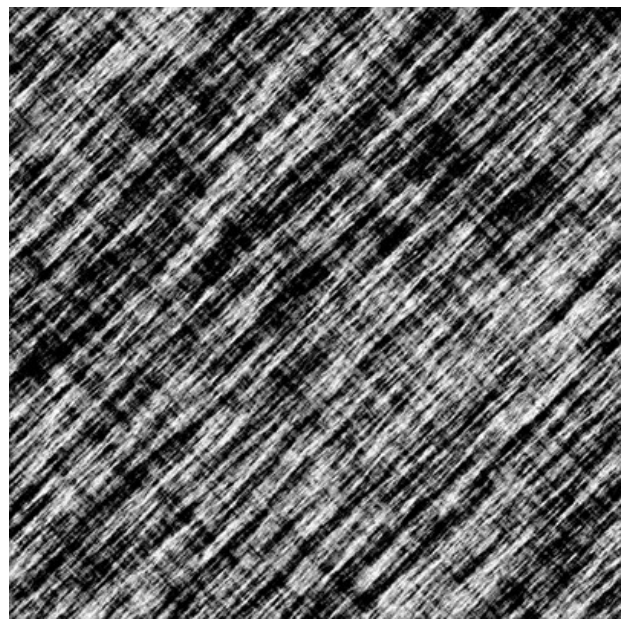

40. Slå ihop de två lagren och gå till "Filter/Brush Strokes/Spatter" och ställ in värdena.

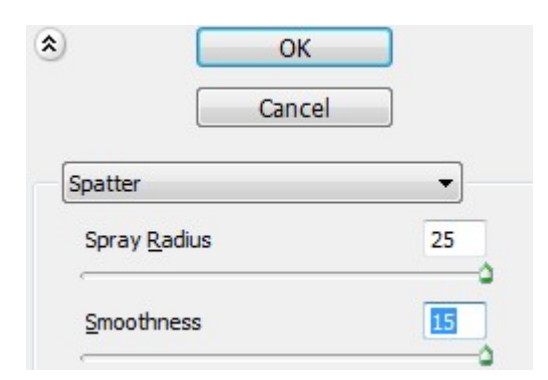

41. Gå till "Filter/Distort/Twirl" och ställ in ett värde på 750.

Bilden ska nu se ut så här

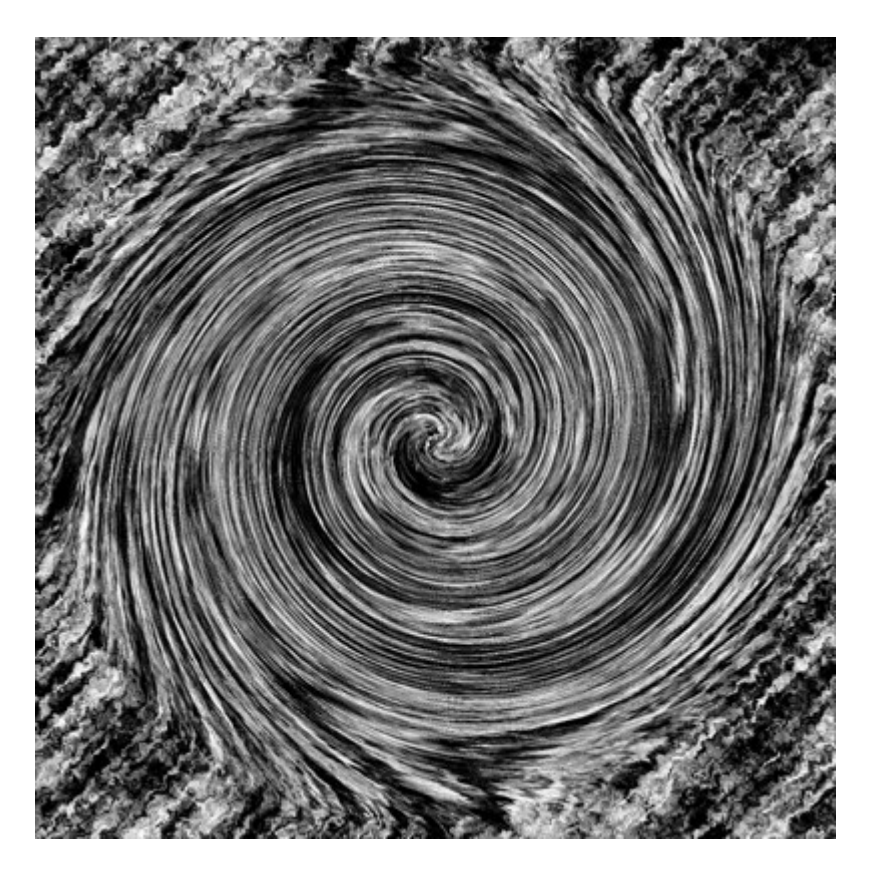

- 42. Skapa en cirkelmarkering så nära ytterkanterna av spiralen som möjligt. Invertera sedan markeringen (Ctrl+Shift+I) och ta bort ytterområdet genom att trycka ner backstegstangenten.
- 43. Gå till "Select/ Modify/Expand" med markeringen fortfarande aktiv och välj ett värde på 60.
- 44. Gå till "Select/Modify/Feather" och välj ett värde på 30. Klicka på backstegstangenten två gånger.

Så här ska det se ut efter steg 44

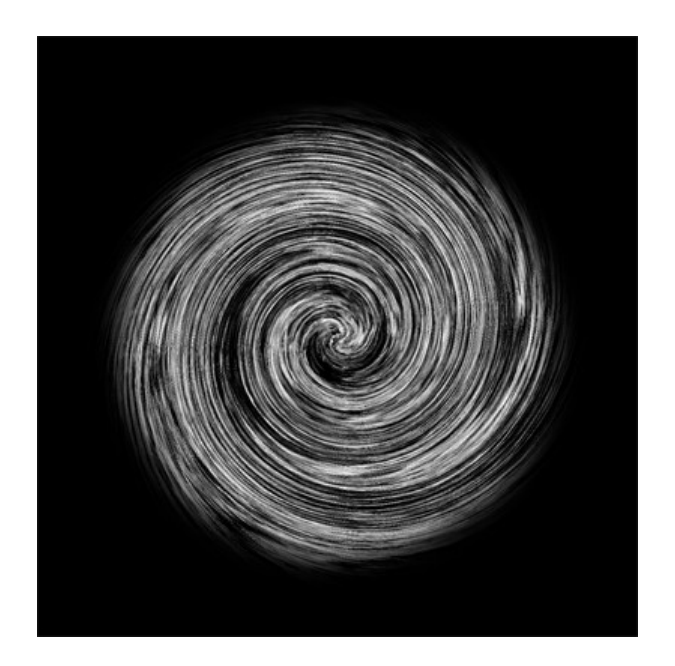

- 45. Kopiera spirallagret till ett nytt lager (lager 1) och gå sedan till "Filter/Brush Strokes/Spatter och upprepa steg 40. Släck ner spirallagret nedanför så länge. Ge detta lager ett namn. Jag gav det namnet "Original".
- 46. Gå till "Filter/Blur/Gaussian Blur" och lägg på 1 i värde.
- 47. Gå till Filter/Sharpen/Sharpen.
- 48. Gå till "Select/Color Range" och markera ett svart område i sprialen. Dra upp "Fuzziness" till 200.
- 49. Gå till "Select/Modify/Feather och använd ett värde på 2.
- 50. Tryck ner backstegstangenten 4 5 gånger tills du får något som ser ut som på bilden.

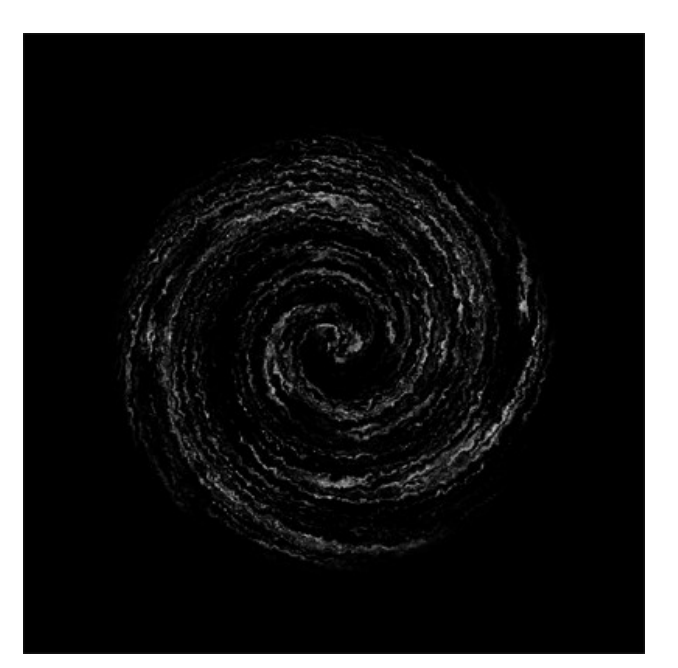

- 51. Gör en koipa av lagret och placera det undertill och gå till "Filter/Blur/Gaussian Blur" och använd värdet 50.
- 52. Kopiera det nedsläckta lagret (som heter original) och placera det överst. Tänd det igen.
- 53. Håll ner "Ctrl+T" och skriv in 70 % som storlek i rutorna som i steg 12.
- 54. Upprepa steg 45 50, där du skapar struktur och tunnar ut spiralen. Ändra sedan blandningsläget till "Screen"
- 55. Gör tre likadana lager till med storlekarna 50 %, 38 % och slutligen 30 %. Justera eventuellt opaciteten. Jag lät den vara orörd.

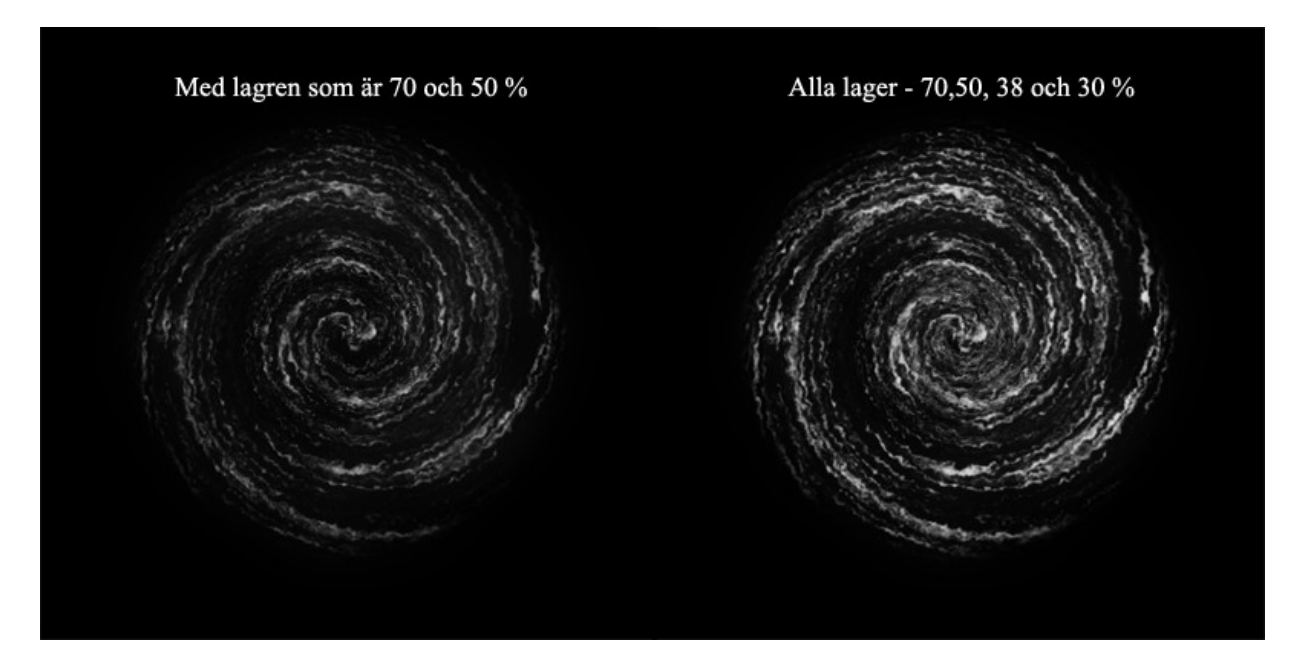

- 56. Kopiera lagret 1 och placera det överst. Gå till "Image/Adjustment/Levels" och justera den vita spaken till cirka 170.
- 57. Skapa ett tomt lager övert och måla med en mjuk vit pensel ett centrum i galaxen som på bilden nedanför. Lagom storlek på penseln till denna bilden är 200.

galaxen

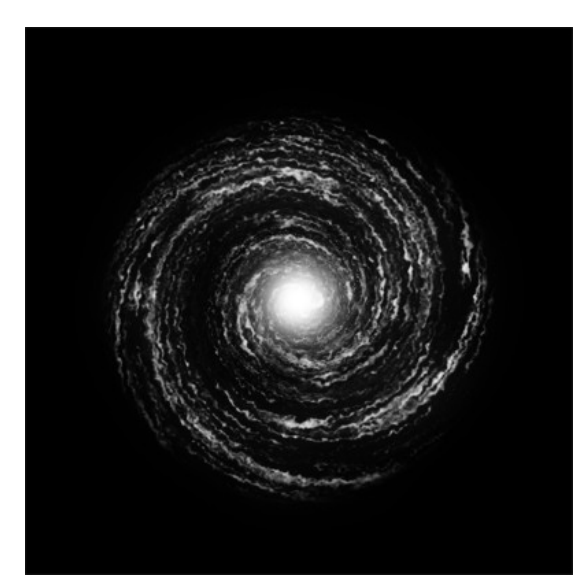

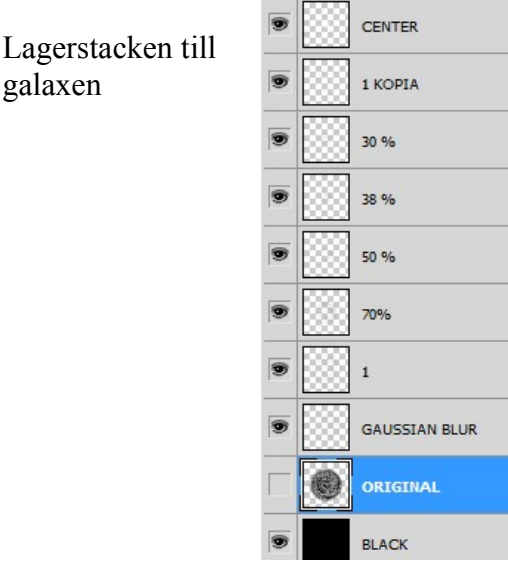

58. Slå ihop lagren på galaxen och flytta över bilden till din arbetsbild. Jag placerade min galax mellan "Stars" och "Hue/Saturation 1". Det funkar att använda den vita bilden (i blandningsläge "Screen"), men jag inverterade bilden (Ctrl+I) och satte blandningsläget till "Multiply". Slutligen använde jag transformeringsverktyget (Ctrl+T) och justerade galaxen något för att få den att passa in bättre.

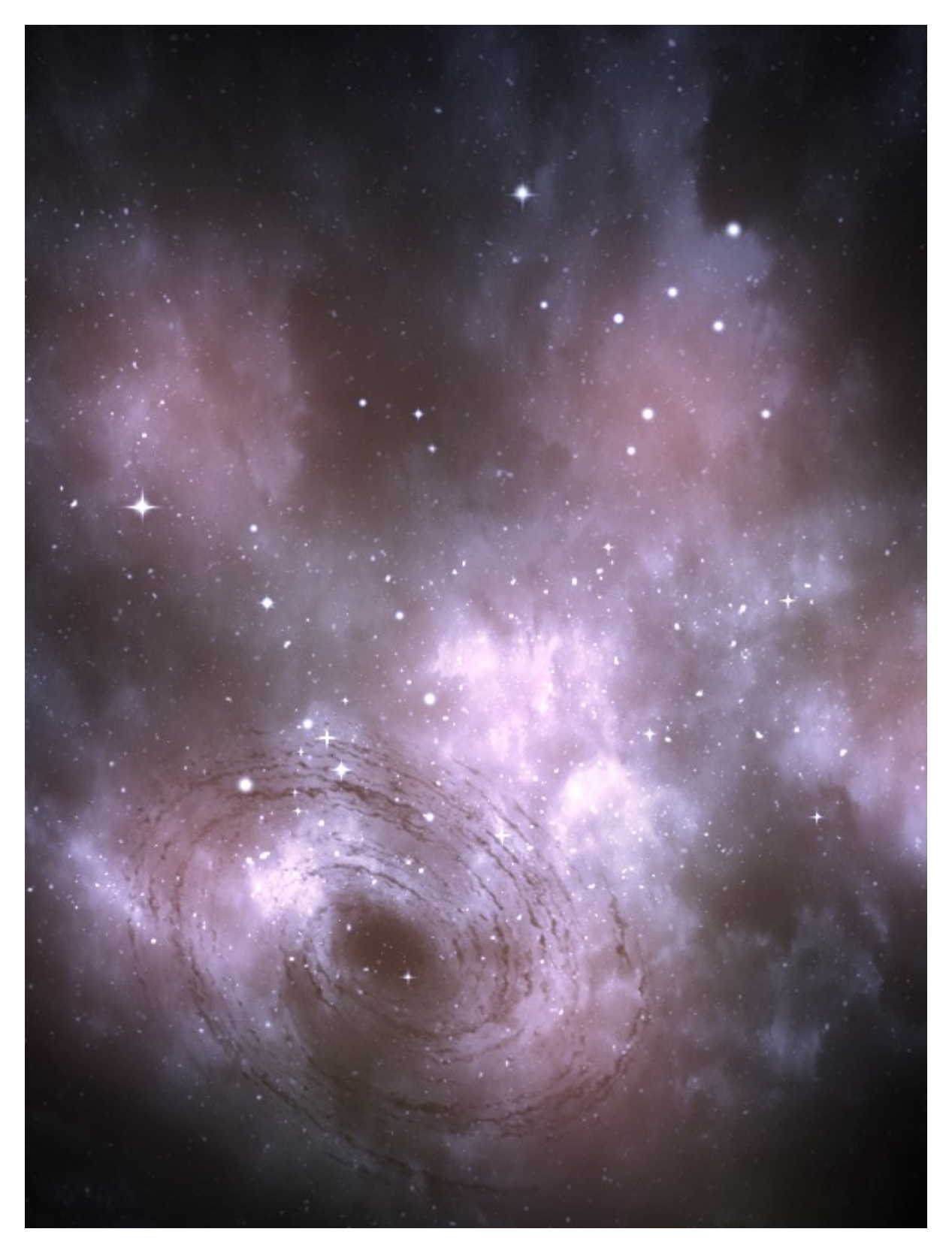